# Cómo crear videoclases con Microsoft Teams

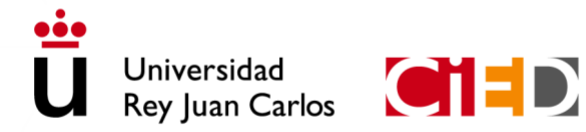

CENTRO DE INNOVACIÓN EN EDUCACIÓN DIGITAL Universidad Rey Juan Carlos

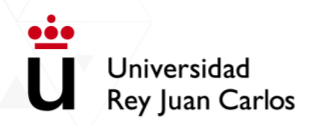

 $\overline{\phantom{a}}$ 

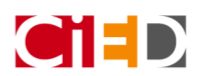

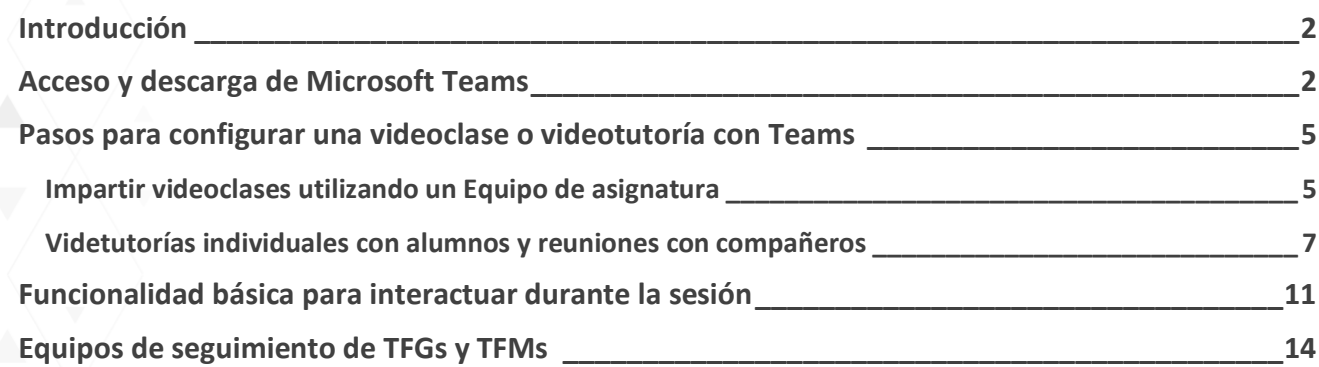

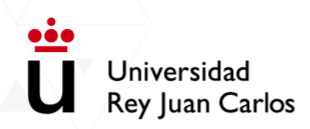

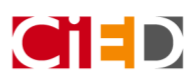

### <span id="page-2-0"></span>Introducción

Microsoft Teams se basa en Grupos de Office 365 y permite la realización de videoconferencias. Puedes utilizar esta herramienta para la realización de:

- Videoclases con los **estudiantes de una asignatura** mediante la funcionalidad de **Equipos de asignaturas.**
- Videotutorías con estudiantes que no pertenecen a ningún grupo previamente creado, mediante la opción **"Reunirse ahora"** disponible en el Calendario y compartiendo el enlace con los estudiantes por correo electrónico. Por ejemplo, para mantener una tutoría individual con un alumno o con un grupo de estudiantes.
- Reuniones con compañeros, mediante la opción **"Reunirse ahora"** disponible en el Calendario y enviándole el enlace por correo electrónico.
- Realizar el **seguimiento de TFGs y TFMs**, mediante el equipo nombrado como **TFG-TFM TU NOMBRE.**

Puedes trabajar con Teams en línea desde Office365 o puedes descargarte la aplicación en el ordenador (hay versiones para Windows, Linux y Mac). Además, necesitas tener conexión a Internet, un micrófono y dependiendo de si necesitas compartir vídeo en directo, necesitarás una webcam.

## <span id="page-2-1"></span>Acceso y descarga de Microsoft Teams

Para acceder a Teams en línea o para descargar la aplicación, tienes que acceder con tu usuario de dominio único al [Webmail](http://webmail.urjc.es/) de la Universidad.

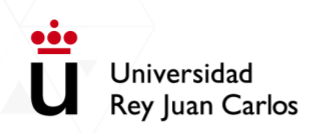

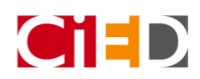

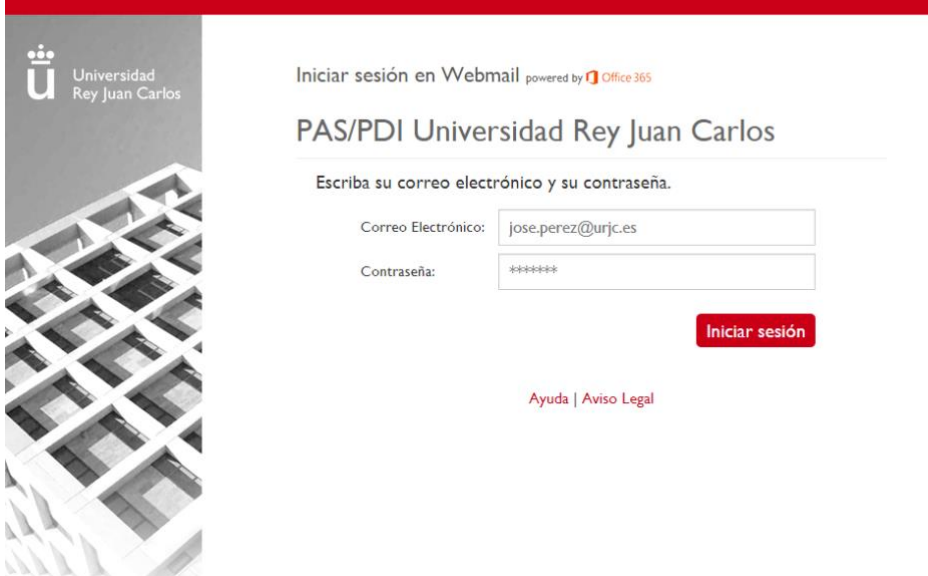

Una vez iniciada la sesión, en el botón superior izquierdo superior **tili diamerato disponibles las distintas** herramientas que proporciona Office 365, pulsa sobre el enlace de "Teams".

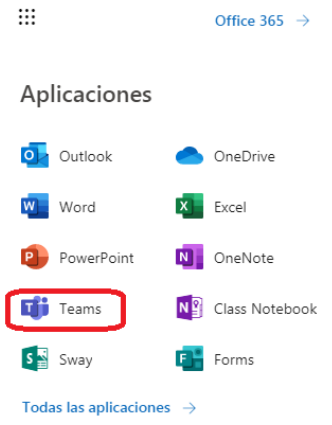

Al entrar en la plataforma aparecerá la siguiente ventana emergente:

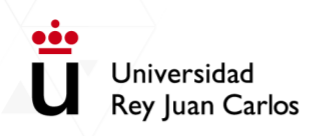

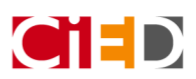

 $\times$ 

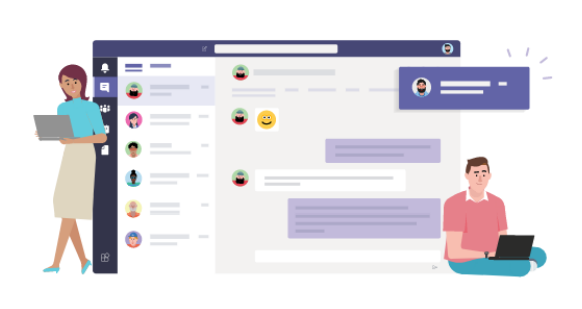

Se recomienda que descargue la aplicación de escritorio de Teams para estar conectado mejor.

 $\overline{\perp}$  Descargar ahora

Desde ella podrás descargar la aplicación Teams de escritorio. En caso de no aparecer esta ventana emergente, para descargar la aplicación deberás dirigirte al botón "Descargar la aplicación de escritorio", situado en la parte inferior de la barra lateral izquierda.

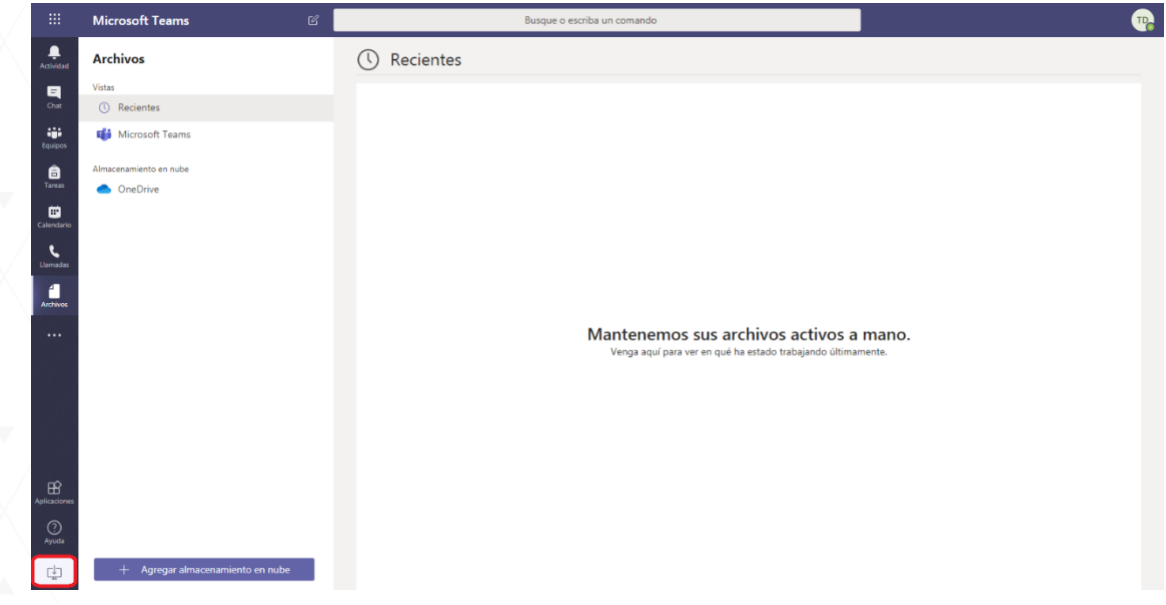

Tras haber pulsado en dicha opción, se descargará e instalará la aplicación de escritorio.

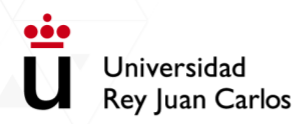

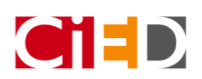

### <span id="page-5-0"></span>Pasos para configurar una videoclase o videotutoría con Teams

#### <span id="page-5-1"></span>**Impartir videoclases utilizando un Equipo de asignatura**

Tras instalar Teams y acceder con tu usuario de dominio único, en el apartado "Equipos" de Teams encontrarás un equipo por cada una de las asignaturas en las que impartes docencia. A estos equipos tienen acceso todos los estudiantes matriculados en la asignatura correspondiente.

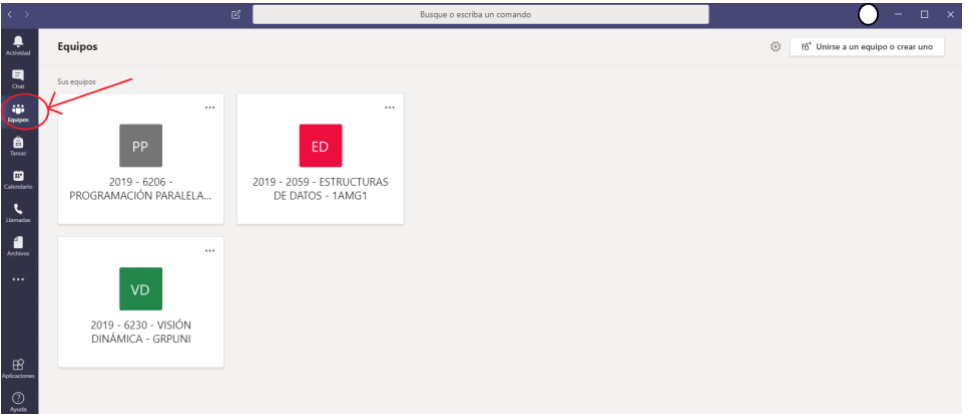

Para crear la sala para impartir las videoclases, tienes que seguir los siguientes pasos:

- Accede a la herramienta Teams y pulsa la opción "Calendario" que se encuentra en la barra lateral izquierda.
- Programa la clase a la hora adecuada en el calendario mediante el botón "Nueva reunión".

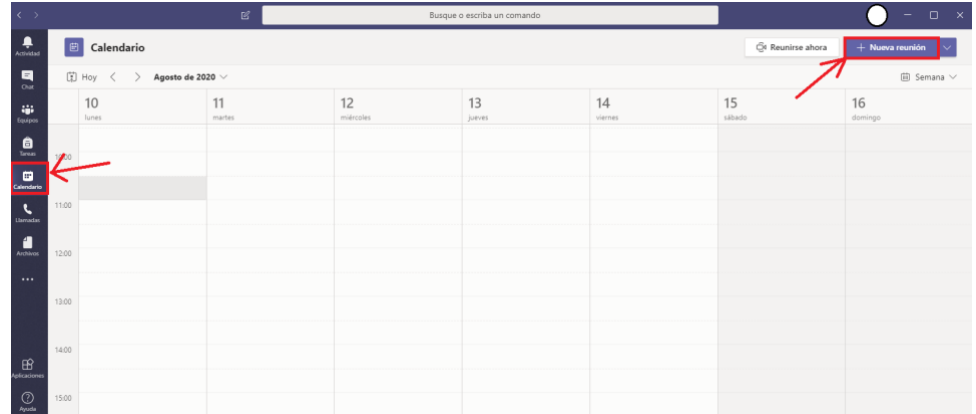

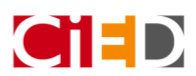

• Configura el título de la sesión y elige el canal del Equipo creado para la asignatura en cuestión. Es importante elegir adecuadamente el canal porque, en caso de olvido, posteriormente no podrás seleccionarlo.

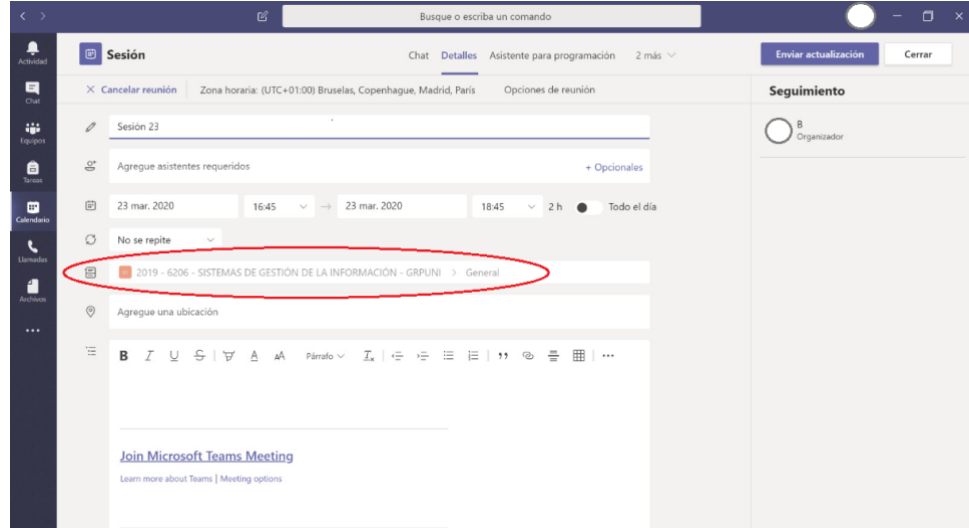

- Acepta y se enviará una notificación a todos los miembros del Equipo, que podrán aceptar o rechazar la reunión.
- Selecciona de nuevo el evento en el calendario para editar las "Opciones de la reunión".

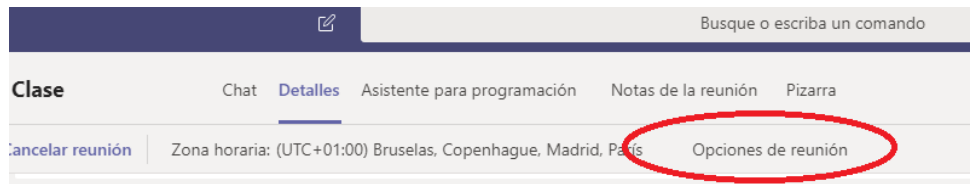

• Es **importante** que configures el **rol de Presentador** solo para el profesor. De este modo, los estudiantes no podrán quitarte el control de la presentación ni compartir documentos durante la videoclase. Selecciona la opción **"Solo yo" y Guarda los cambios**.

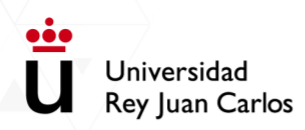

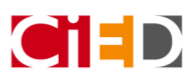

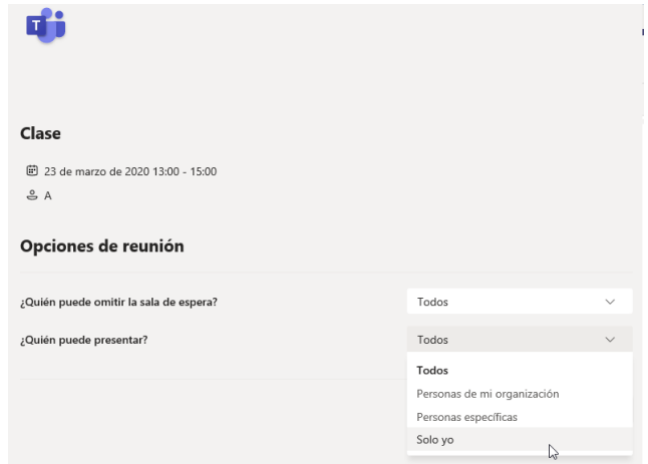

• Para comenzar con la videoclase, una vez programada, tendrás que pulsar el icono de "Unirse" del evento de calendario para iniciar la sesión.

#### IMPORTANTE:

La videoconferencia se crea en el espacio de asignaturas del profesor, por tanto, los estudiantes deberán cambiar del espacio de estudiantes al espacio del profesor mediante un selector desplegable que encontrarán en la parte superior derecha, junto a su avatar, eligiendo "Universidad Rey Juan Carlos (invitado)".

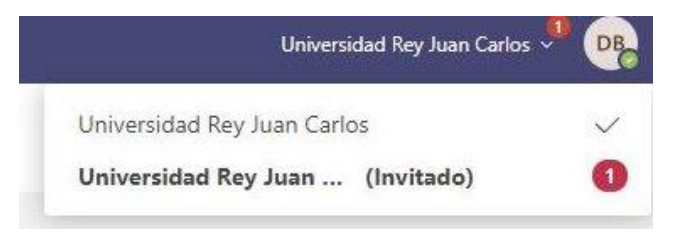

#### <span id="page-7-0"></span>**Videtutorías individuales con alumnos y reuniones con compañeros**

Mediante esta opción podrás reunirte por videoconferencia con estudiantes para, por ejemplo, mantener una tutoría individual. También te permitirá reunirte con compañeros para labores de coordinación o investigación. Para ello, deberás enviarles por correo electrónico el enlace de invitado.

Para crear la sala de videoconferencia, sigue lo siguientes pasos:

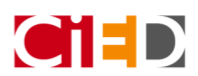

oòc Universidad Rey Juan Carlos

- Accede a la herramienta de Teams y pulsa sobre la opción "Calendario" que se encuentra en la barra lateral izquierda.
- Desde el Calendario inicia una reunión privada, seleccionando el enlace "Reunirse ahora"

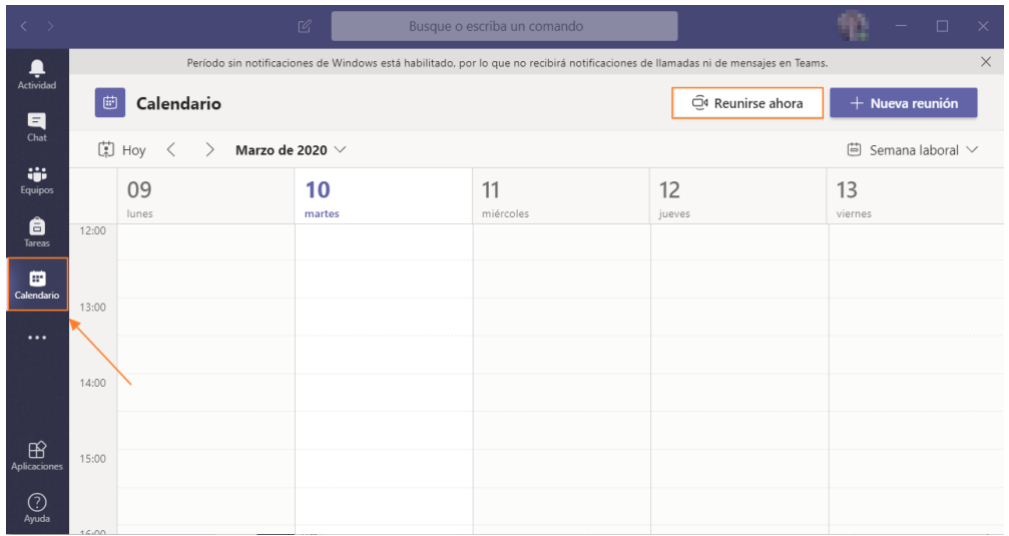

- Antes de unirse a la sala de la reunión/videoclase puede realizarse una configuración previa:
- Cambiar el nombre de la sesión
- Activar el audio y el vídeo.

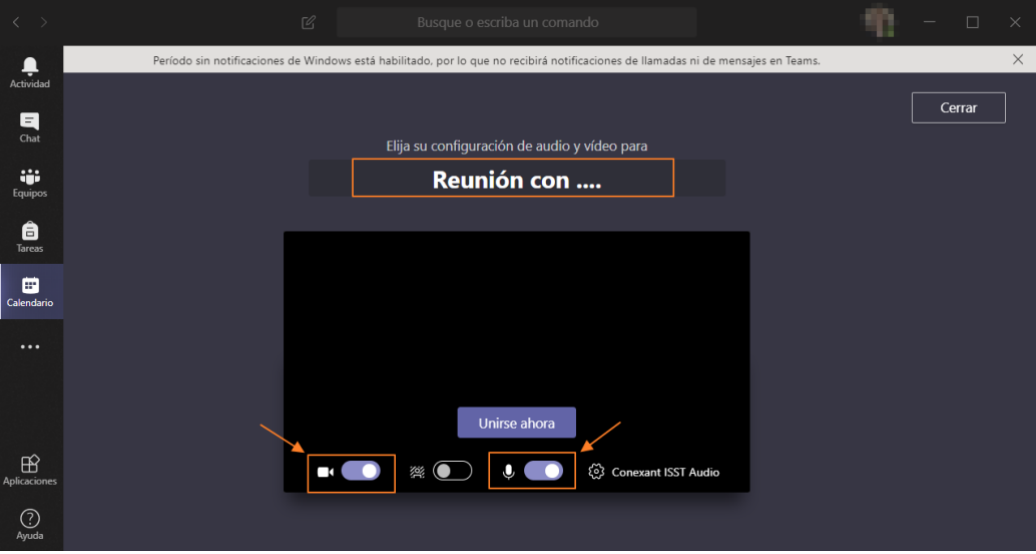

• O incluso difuminar el fondo de la sesión para evitar que elementos del entorno puedan ocasionar distracción.

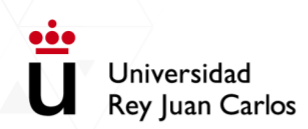

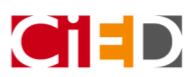

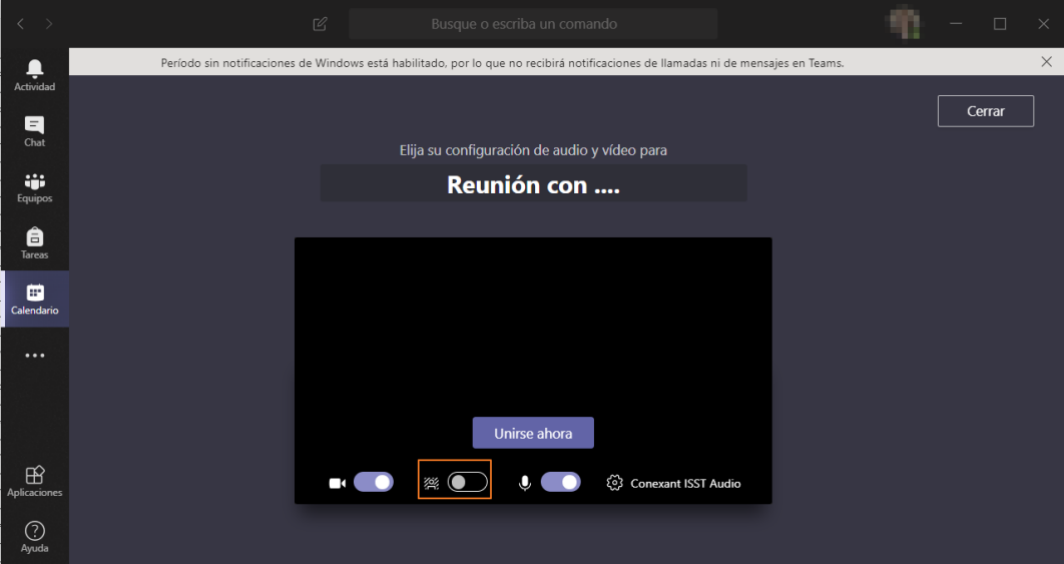

• Para acceder a la sesión pulsa sobre la opción "Unirse ahora"

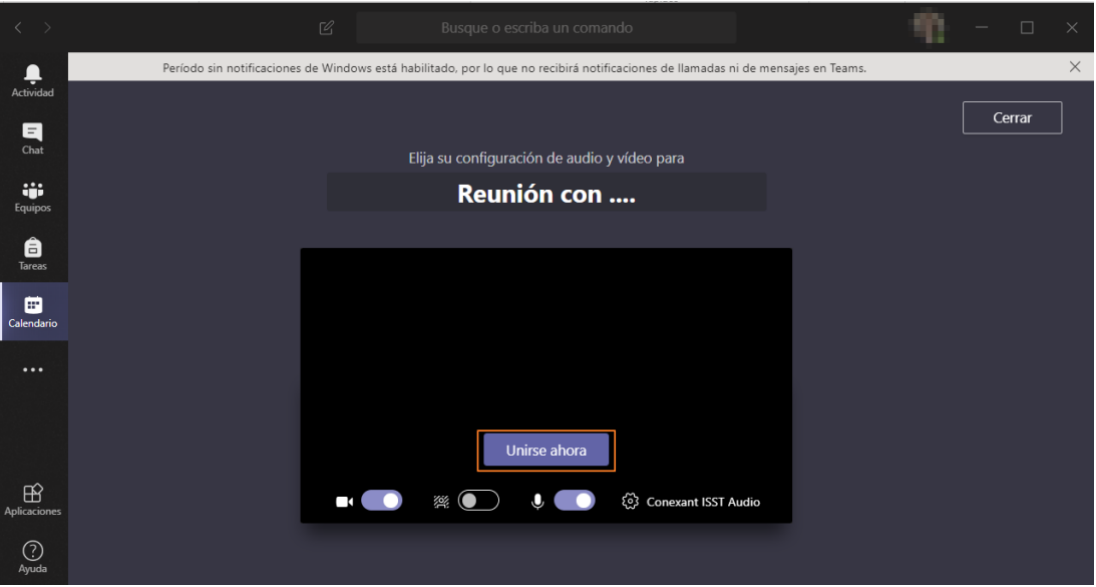

- Una vez hemos accedido a la sesión y está configurada, debemos añadir a los asistentes. Para ello, generaremos un enlace para proporcionárselo a los asistentes mediante un correo electrónico.
- Para generar dicho enlace debes pulsar en la parte superior sobre el botón con forma de cadena.

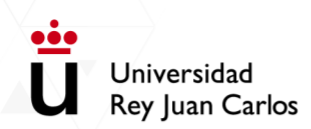

 $\sqrt{2}$ 

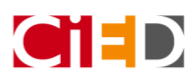

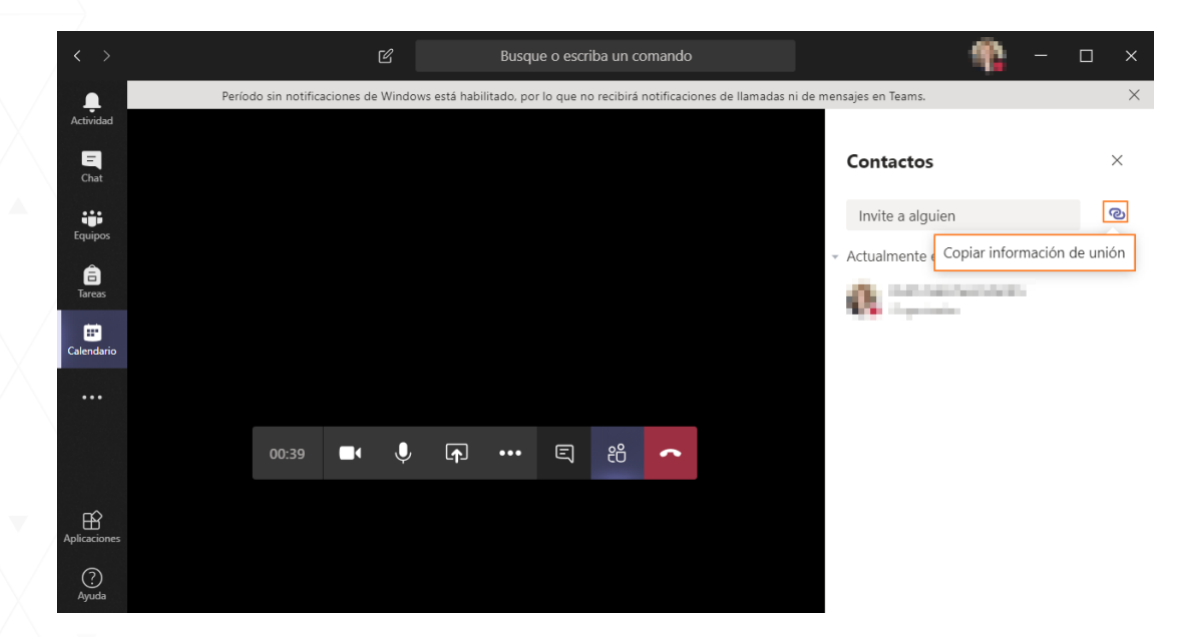

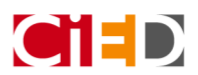

oòc Universidad Rey Juan Carlos

## <span id="page-11-0"></span>Funcionalidad básica para interactuar durante la sesión

• Para compartir un archivo durante la sesión, tienes que pulsar sobre el botón "compartir" que se encuentra en la barra de herramientas de la sesión.

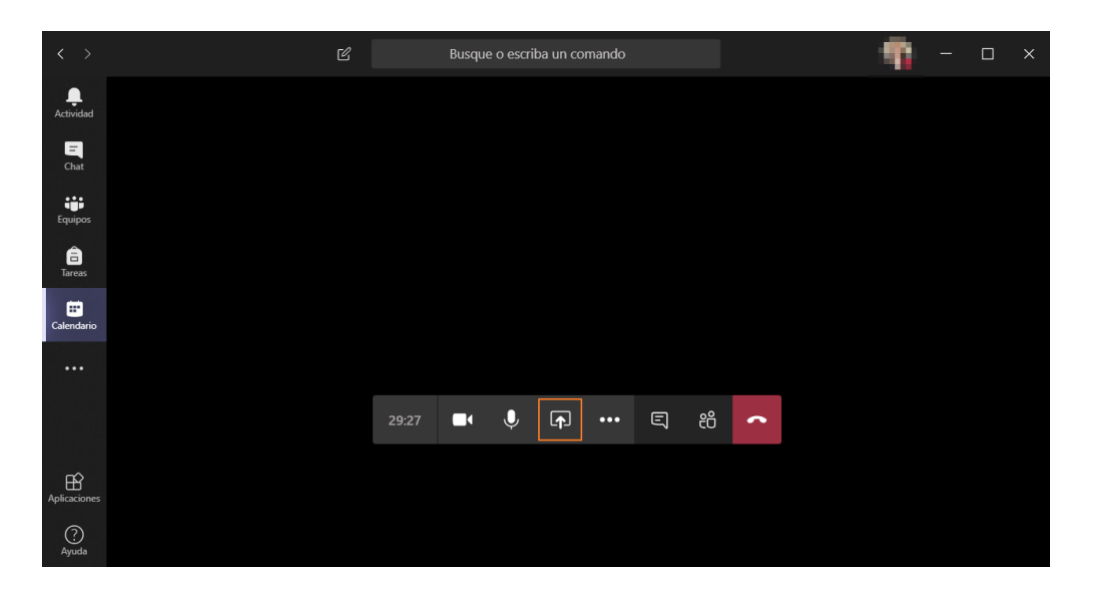

Y seleccionar el elemento que quieres compartir, como tu escritorio o buscar el archivo en el ordenador pulsando sobre la opción "Examinar" -> "Cargar desde mi ordenador"

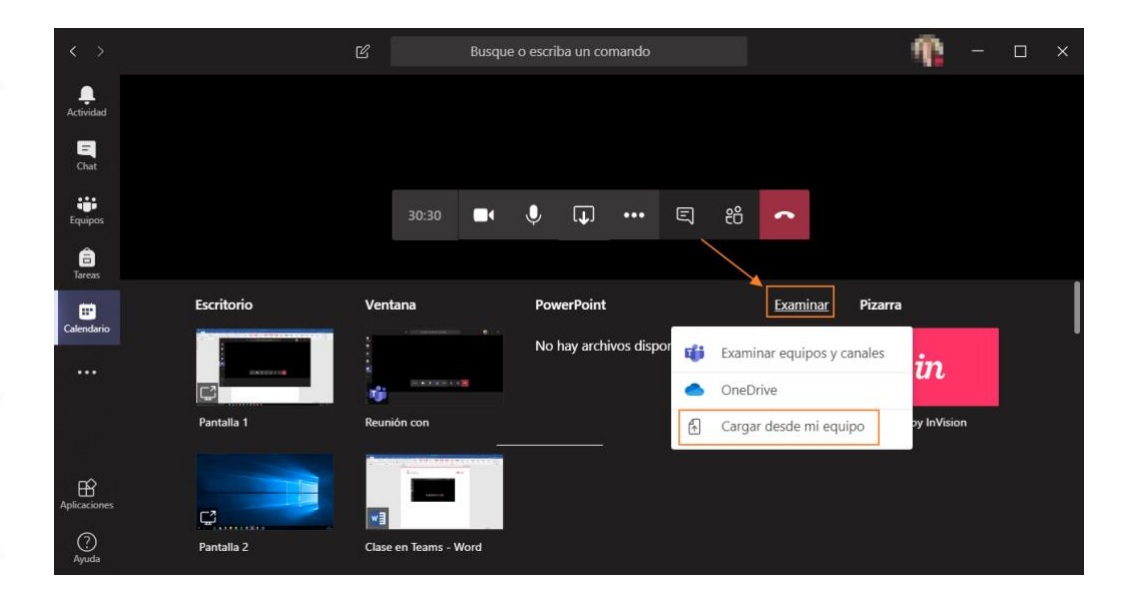

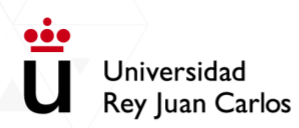

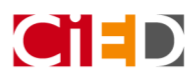

Una vez has seleccionado el archivo a compartir, se habilitará una nueva barra con más herramientas que nos permiten gestionar el documento compartido, como pasar de una diapositiva a otra o incluso dejar de compartir el archivo

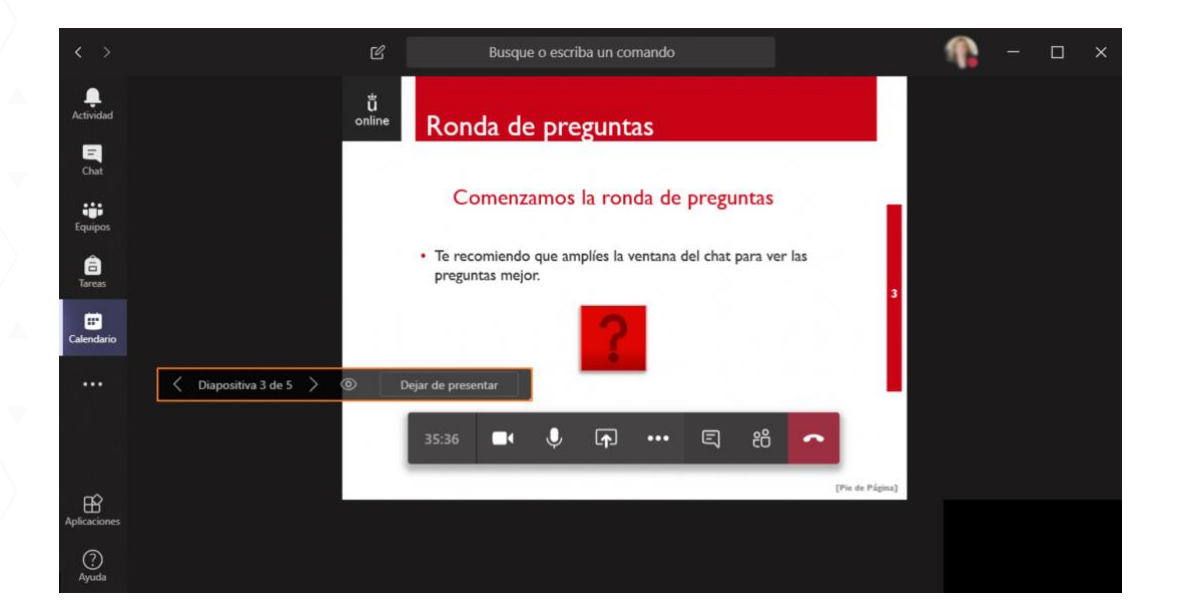

#### IMPORTANTE:

Durante la sesión, si **no** has configurado la videoconferencia de modo que solo tengas tú rol de presentador, puede que otro usuario tome el control de la presentación. Teams te avisará de ello con un mensaje en la parte superior de la sesión. Para recuperar el control de la sesión, pulsa sobre el botón "Tomar el control" que aparece entre las opciones de la presentación.

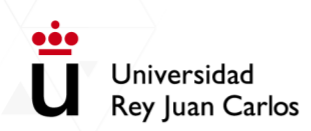

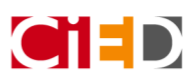

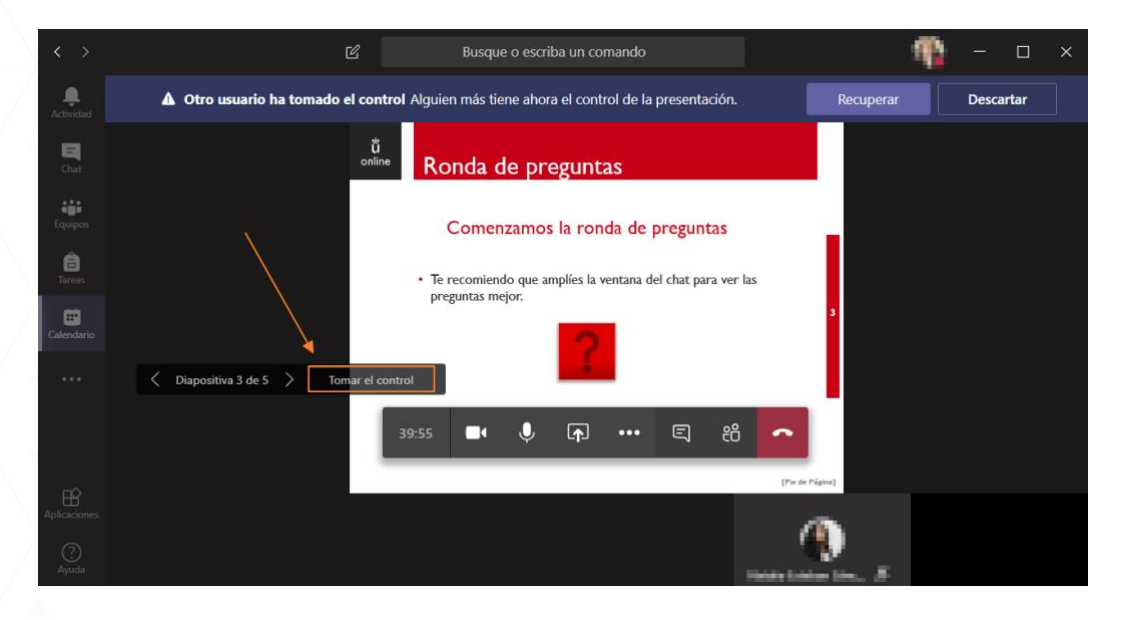

• Para finalizar la sesión de videoclase en Teams, debes pulsar sobre el botón con forma de teléfono para "Colgar".

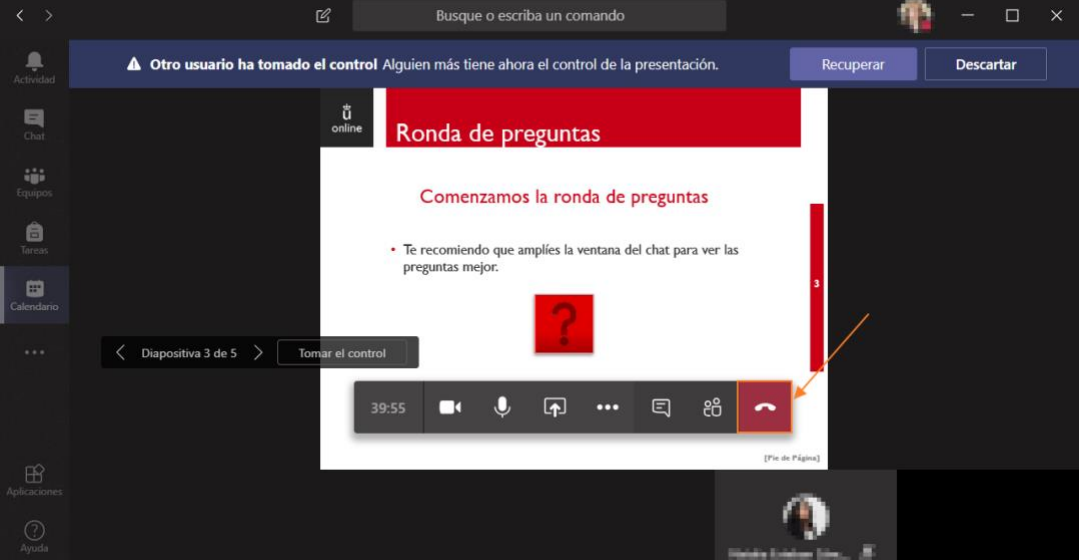

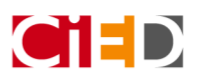

 $\ddot{\bullet}$ Universidad Rey Juan Carlos

### <span id="page-14-0"></span>Equipos de seguimiento de TFGs y TFMs

Se ha creado un Equipo de Teams a cada profesor para que pueda utilizarlo con el fin de realizar seguimientos de los Trabajos de Fin de Grado y Trabajos de Fin de Máster que tutorice. Lo encontrará igualmente en el espacio dedicado a los Equipos y está nombrado como **TFG-TFM – Nombre Docente**:

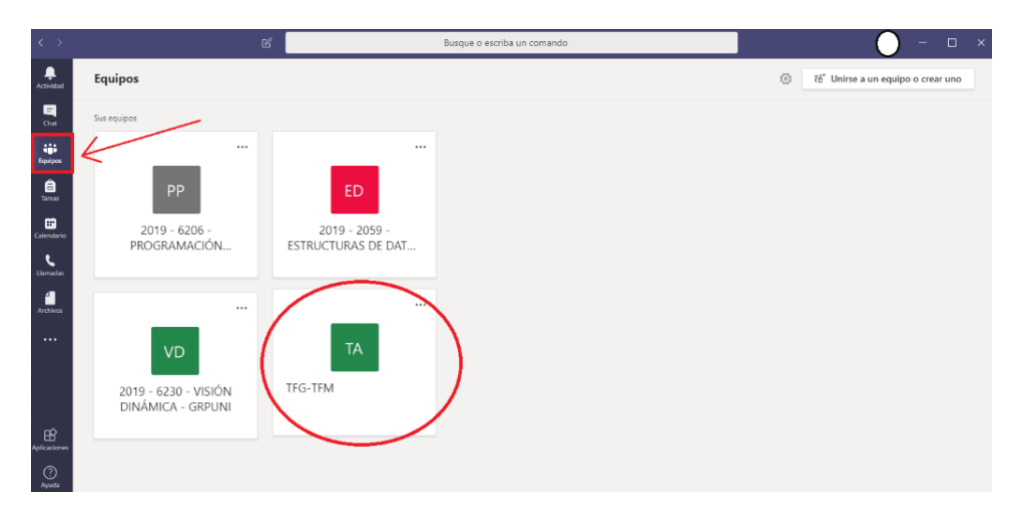

Una vez que se realice el acuerdo de tutorización, el profesor será el encargado de añadir a los estudiantes que supervise desde la opción de "**Agregar miembro**" que encontrará en el panel de opciones del Equipo:

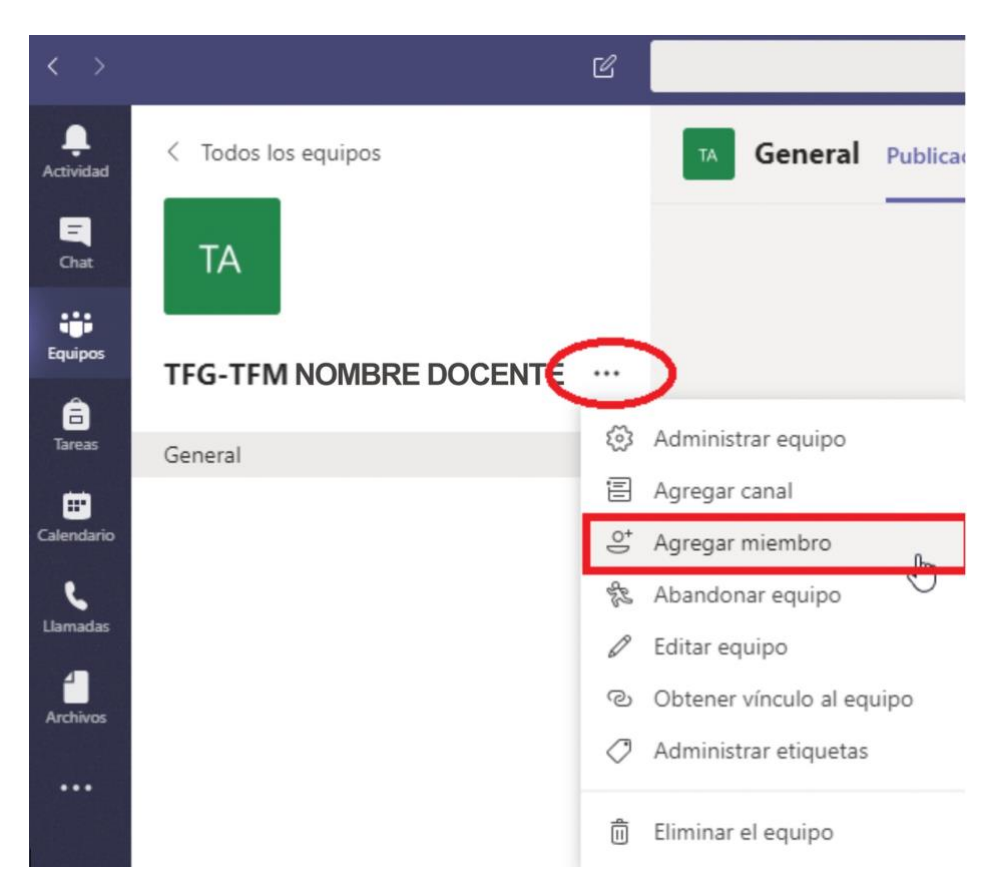

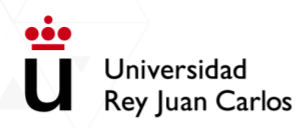

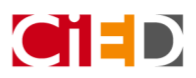

Desde ahí se podrá indicar, a través de la dirección de correo electrónico de alumno [\(@alumnos.urjc.es\)](http://alumnos.urjc.es/), el usuario al que se invitará.

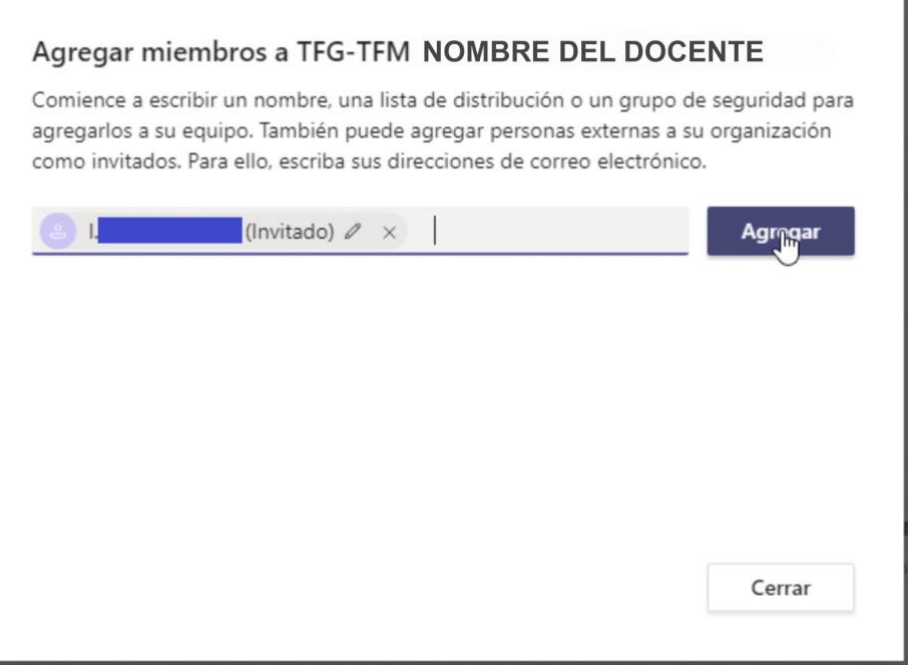

Una vez agregado se le enviará una notificación de invitación al Equipo. De este modo se podrá proceder con cada estudiante que tutorice. El listado de miembros del Equipo está disponible en la opción "**Administrar Equipo**".

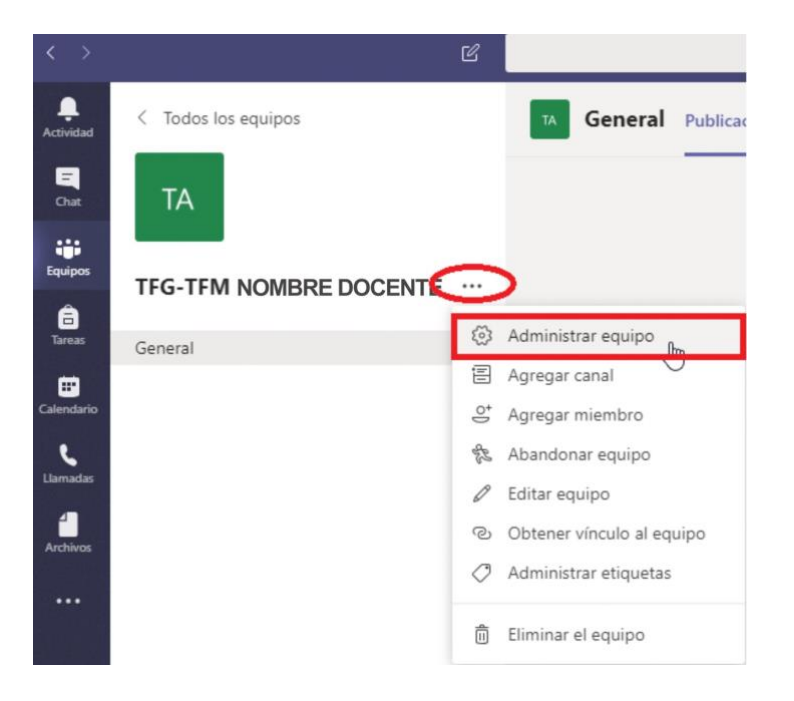

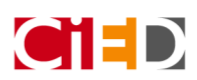

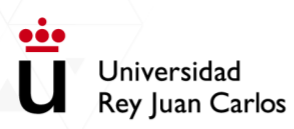

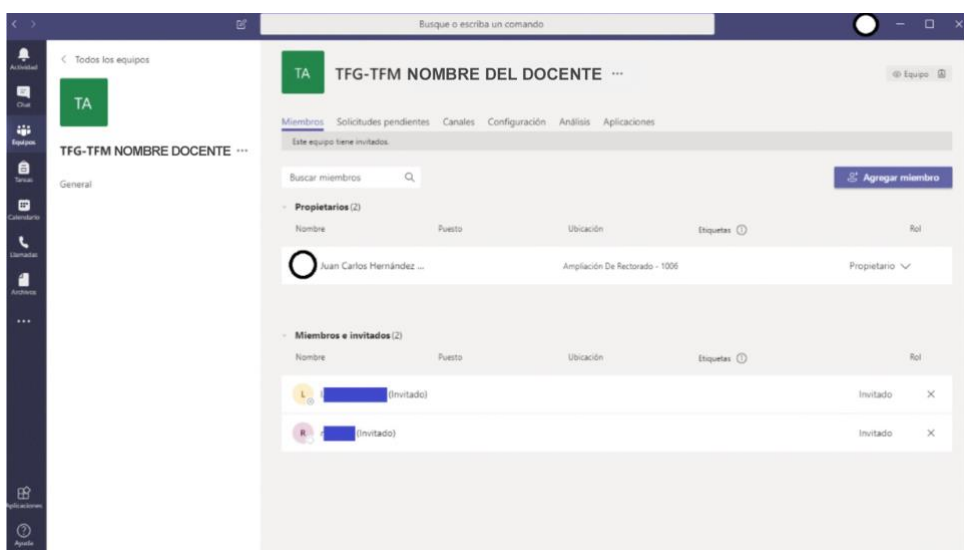

Para **crear canales temáticos** e independizar las conversaciones entre varios tipos de trabajos, se pueden añadir nuevos canales *Estándar* (accesible a todos los miembros del Equipo) o Privados (solo para algunos miembros seleccionados) desde el botón de opciones del Equipo: "**Agregar canal**".

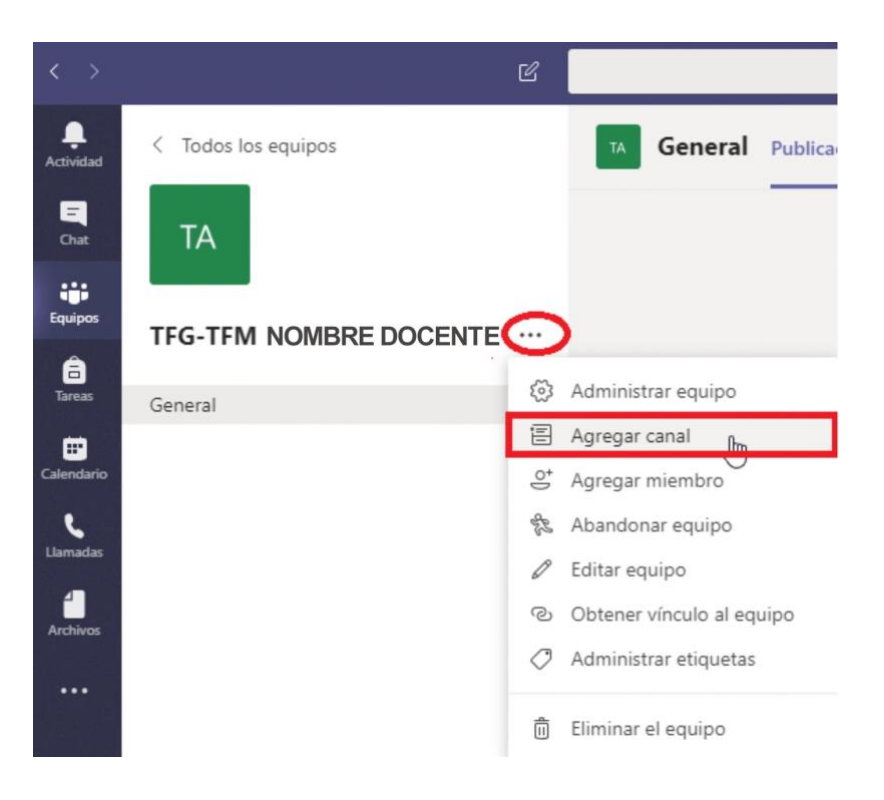

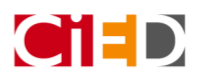

### Crear un canal para el equipo "TFG-TFM NOMBRE DEL DOCENTE

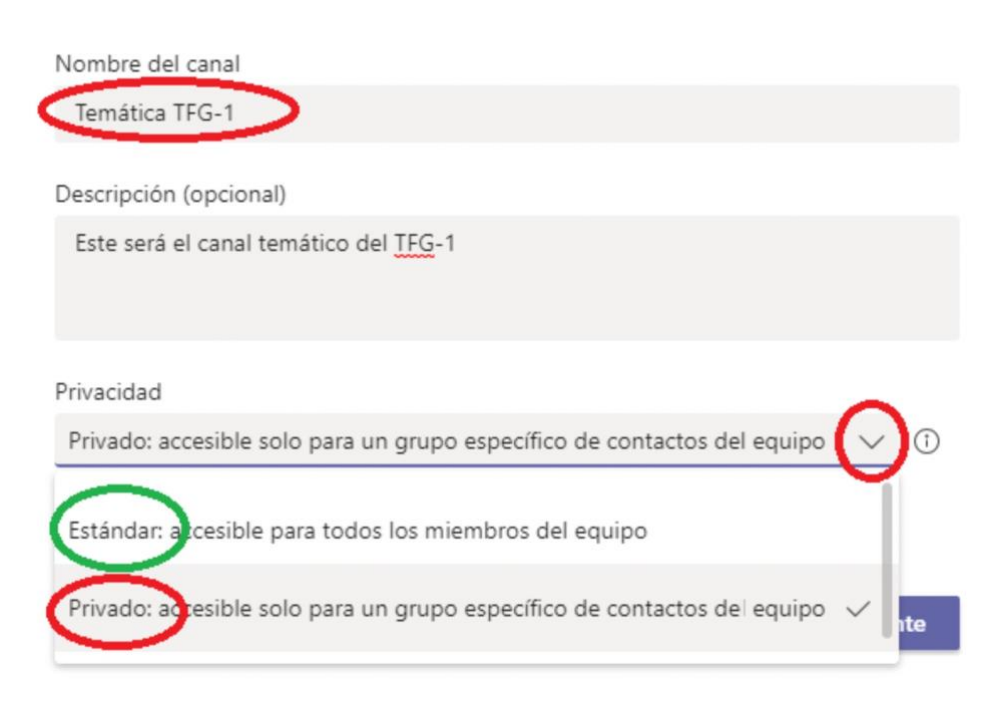

Aquellos canales privados se visualizarán con un candado junto a su identificador, mientras que los públicos, como el canal "General" que aparece por defecto en todos los Equipos, no lo contendrá.

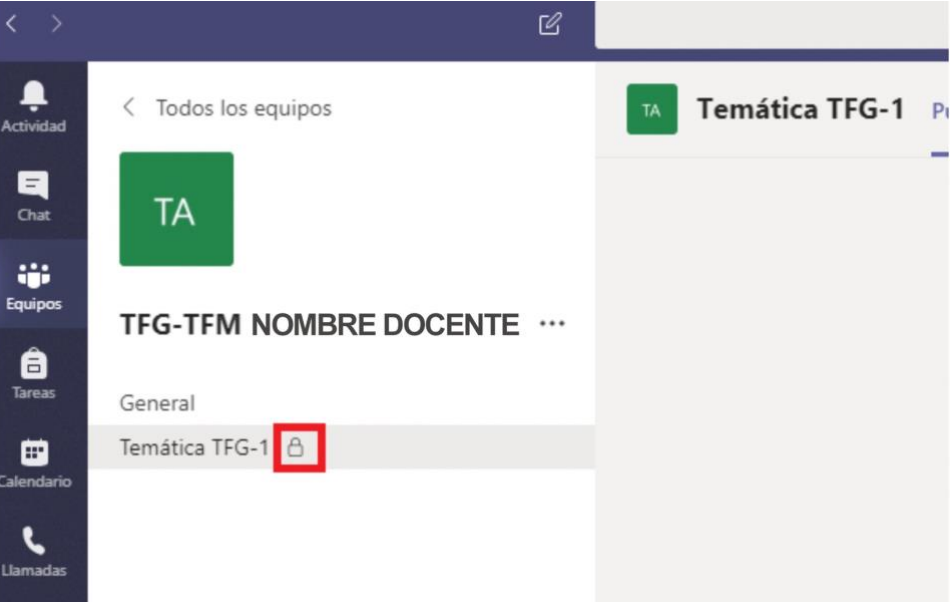

Cada canal tiene un repositorio de archivos compartido entre los miembros que tengan acceso al canal. Este repositorio compartido queda almacenado en el Sharepoint del Equipo, y se puede acceder al mismo a través de la pestaña superior (Archivos).